## Instructions for software updates OAN133 Omega Android 4.0 Notebook.

The file contains software PhoenixCard allowing to prepare the SD card containing the firmware designed for notebook OAN133. PhoenixCard program is designed for use with a PC computer.

Installation Instructions.

1. In PhoenixCardV306\_20120302 catalog is PhoenixCard.exe program to be run on a PC computer.

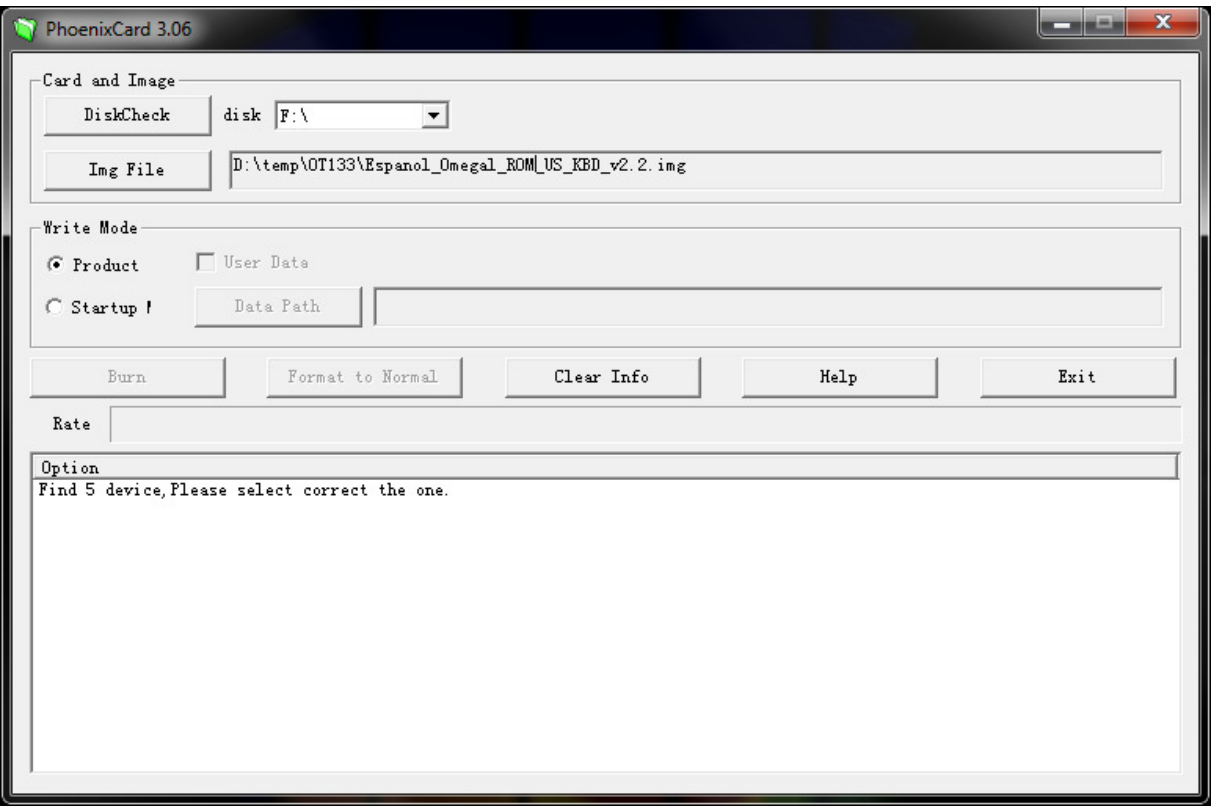

- 2. Under "Card and Image" section select the drive containing the SD card, and then use the "Img File" button the select image that you want to put on the SD card. In our case, the file is Espanol\_Omegal\_ROM\_US\_KBD\_v2.2.img.
- 3. In the "Write Mode" section mark the check box "Product"
- 4. Select the Burn option start the process of preparing the SD card
- 5. After completion of preparing card, place it in card reader of OAN133, when the device is turned off.
- 6. Turn on the device, the process of installing the new firmware should start automatically and is indicated by the red box in the upper left corner of the screen and a distinctive sound
- 7. After installation, remove the card and power on the device.

Note: OAN133 should be connected to the power supply